The 31st Annual Meeting of the Japan Society for Head and Neck Surgery

## 第31回日本頭頸部外科学会 総会ならびに学術講演会

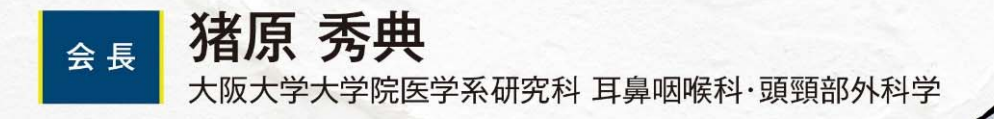

# 外科医療の最適化

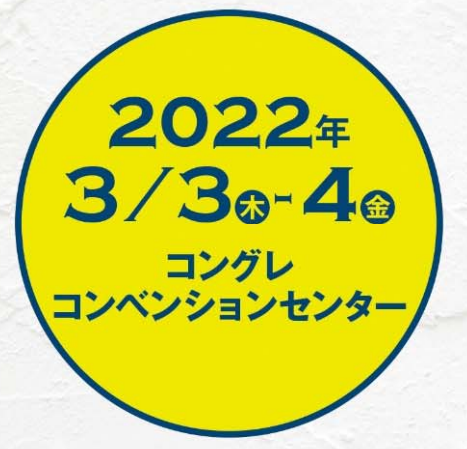

## **講演動画作成手順 Macintosh版**

https://www.mediproduce.com/jshns31

COPYRIGHT © MediProduce., ALL RIGHTS RESERVED.

### [使用ソフト]

- •使⽤するソフトは講演⽤に作成されたパワーポイントのみです。
- • 別途特殊なソフトはございません。パワーポイントの「ビデオの作 成| 機能を利用し動画を作成いただけます。 ※Macintoshでは2019以降のバージョンのパワーポイントでないと 「ビデオの作成」に対応しておりませんのでご注意ください。
- PCのマイク(外部マイクをPCに接続しても可)を利用します。
- 必要に応じてPCのカメラを利⽤し収録いただいても結構です。

1 講演に使用するパワーポイン(※パワーポイントのバージョン違いによって若干画面が違う 場合がございます)

2. パワーポイントの「スライドショー」タブをクリックする。

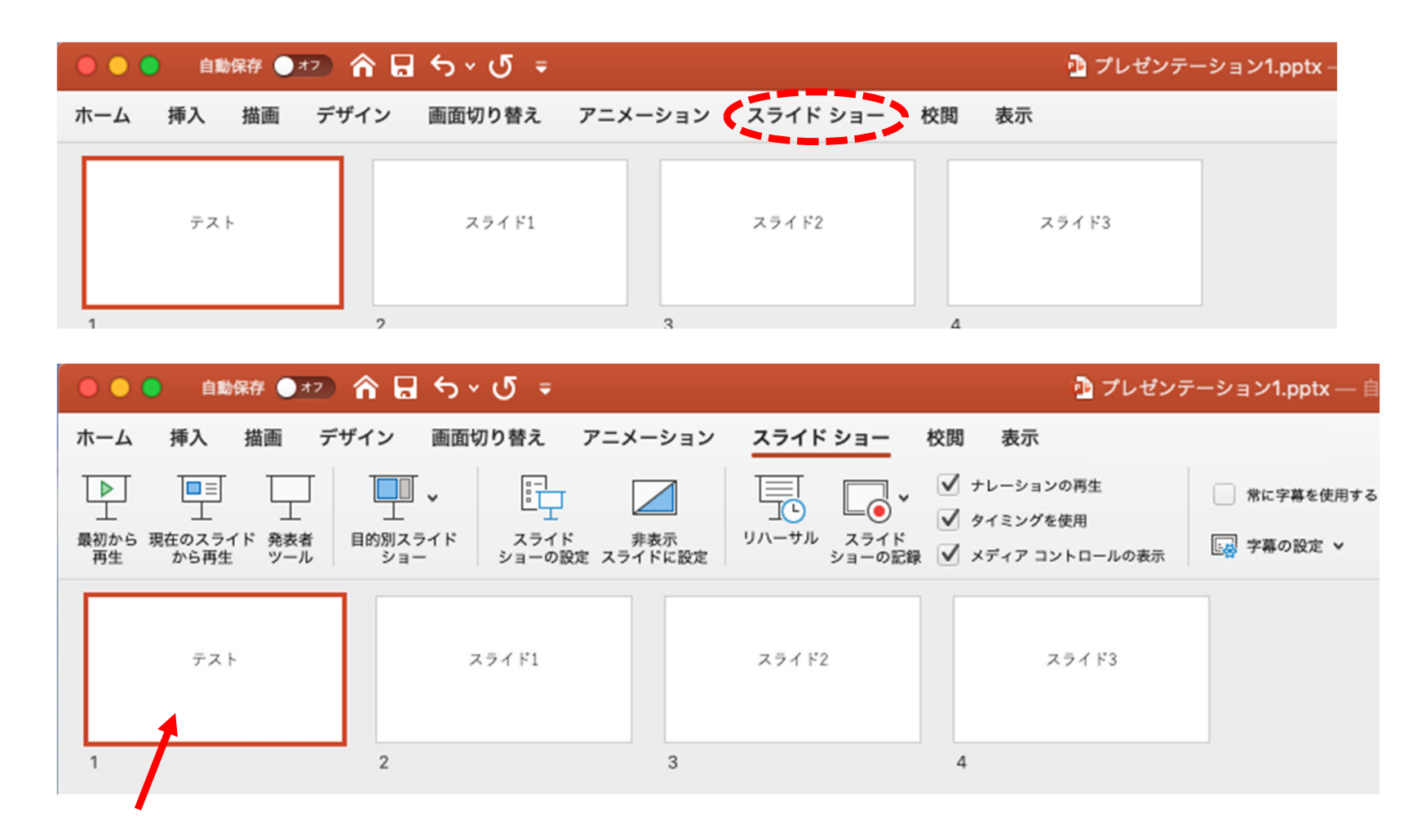

注意!,この次の手順で記録が開始します。別スライドが選択されていた場合、そこからの開始 となります。

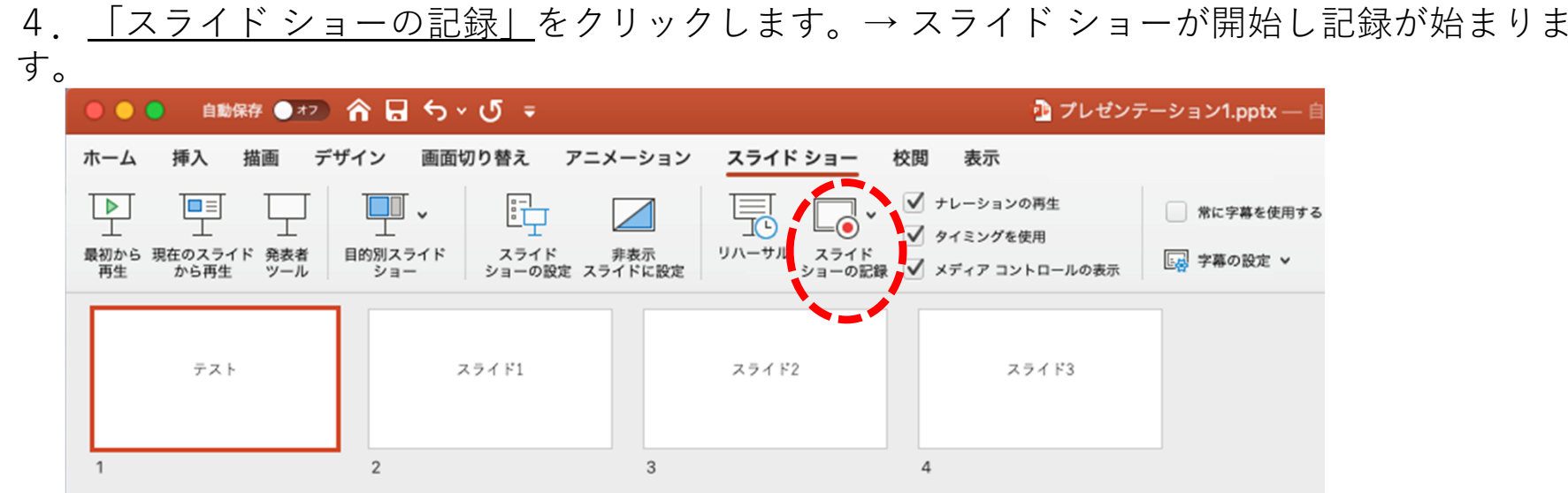

5. メニューバーのスライド ショーから「スライド ショーの記録」でも同様に記録可能です。

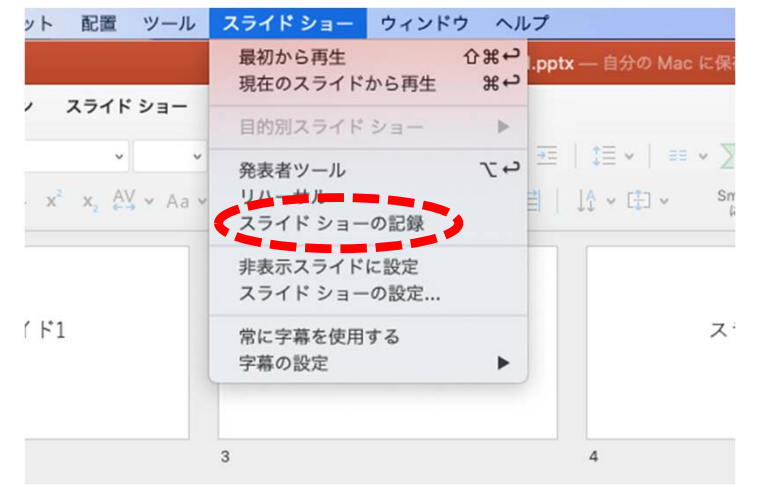

注意!)記録開始にあたって、特にカウントダウンなどはありません。 またRECマークなどは表示は出ず、スライドショーがすぐ始まります。

### 注意!, 下写真アラートが出ましたら「OK」をクリックしてください。⾳声記録の許可です。

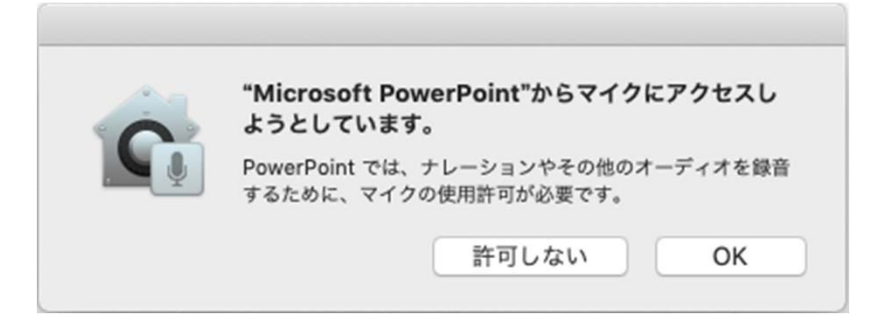

#### システム環境設定からマイクへのアクセス許可は変更できます。 「システム環境設定」→「セキュリティとプライバシー」→「プライバシー」タブ→「マイク」

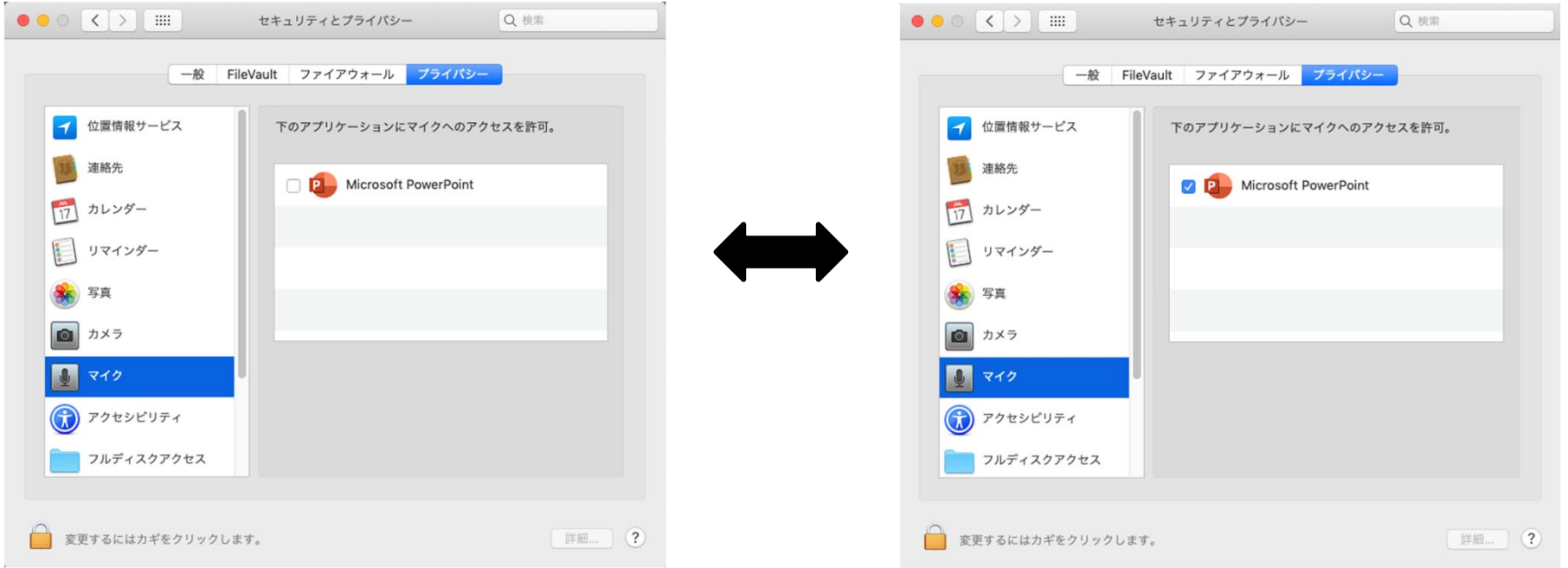

解説: 「スライドショーの記録」(ナレーションの録音)画面です、操作方法は下記を参照してくださ  $\mathbf{U}^{\prime}$ 

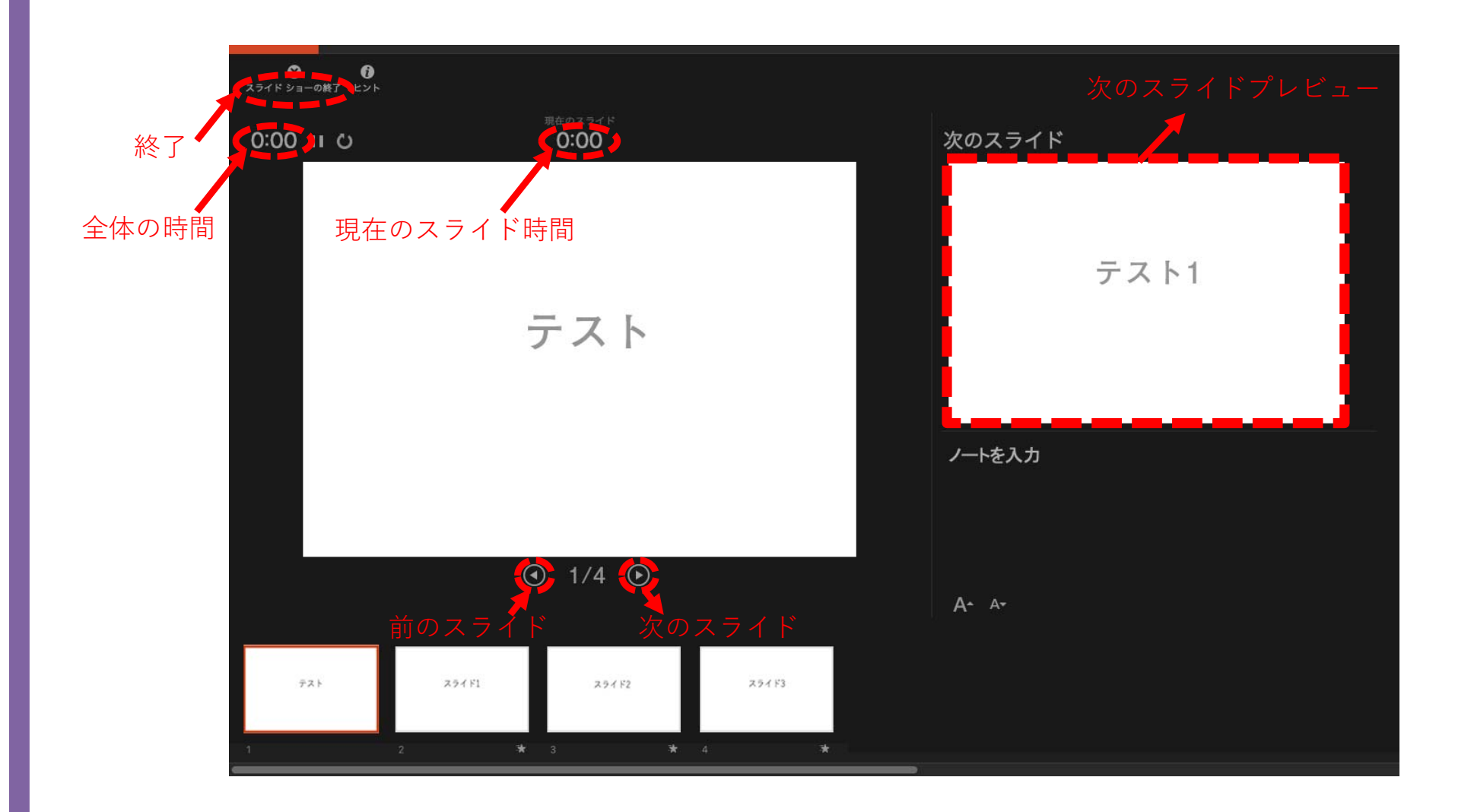

解説: 「スライドショーの記録」(ナレーションの録音)画面です、操作方法は下記を参照してくださ い。

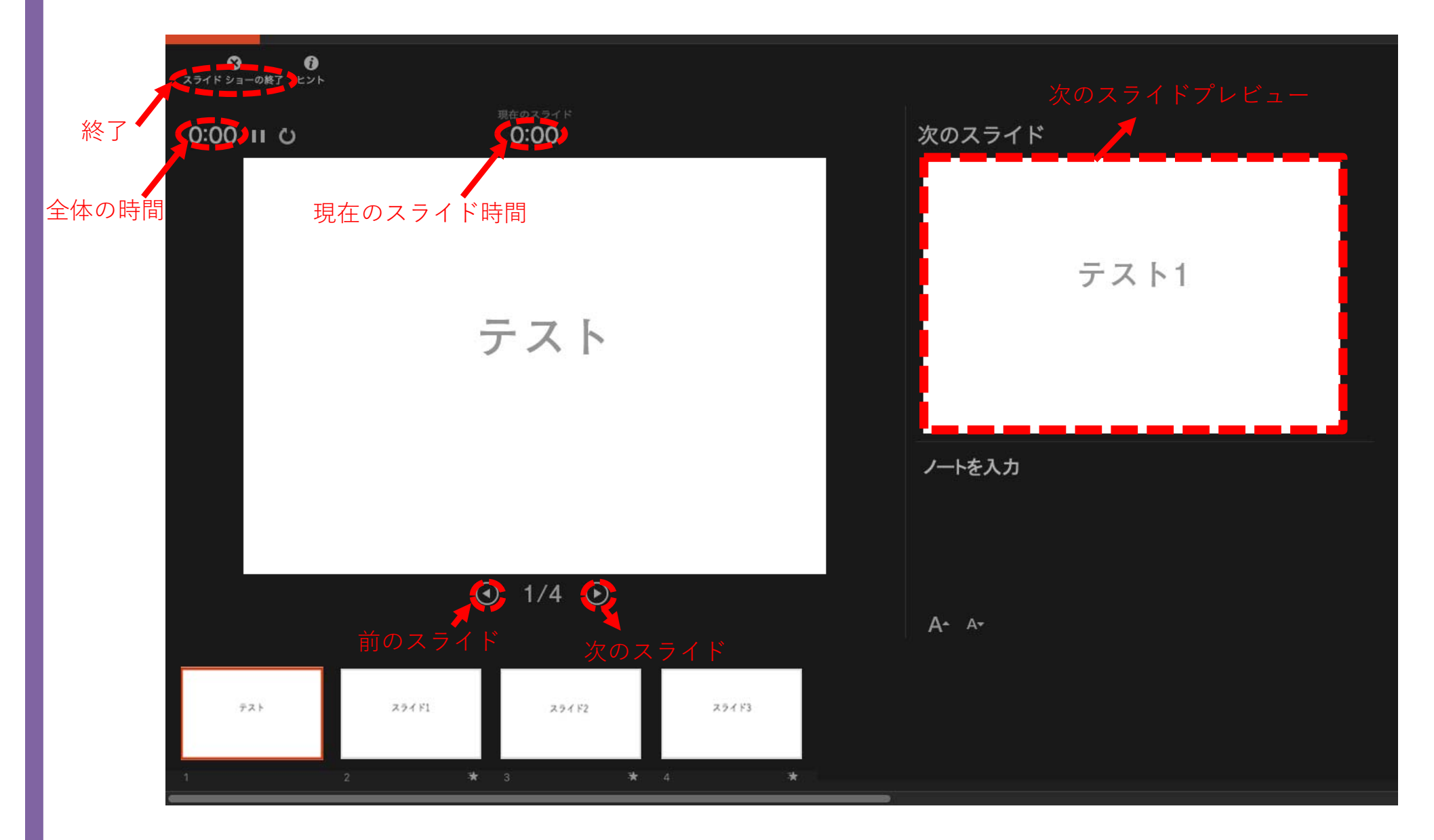

5. スライド ショーが終了する もしくは「esc」を押すと下写真アラートが出ますので
[はい] をクリック します。

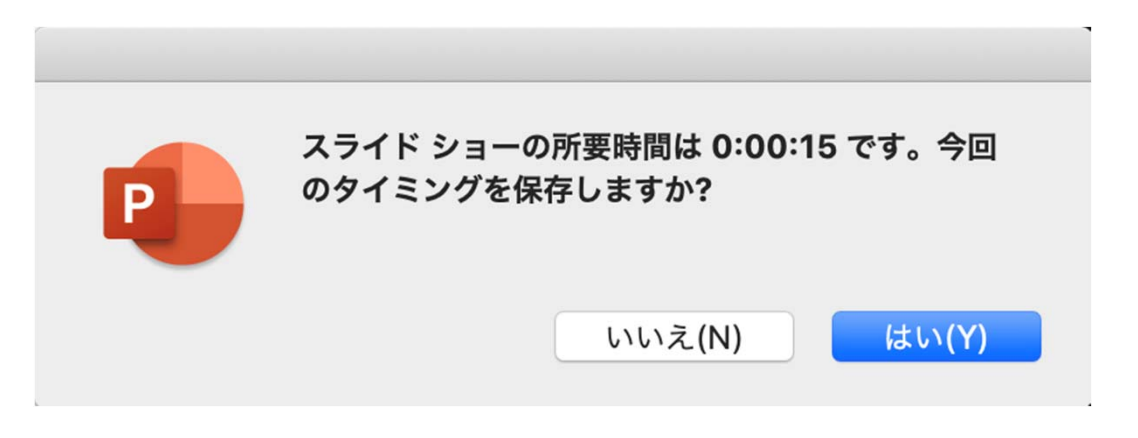

6. 各スライドの下に所要時間とアニメーションマークが表示されます。

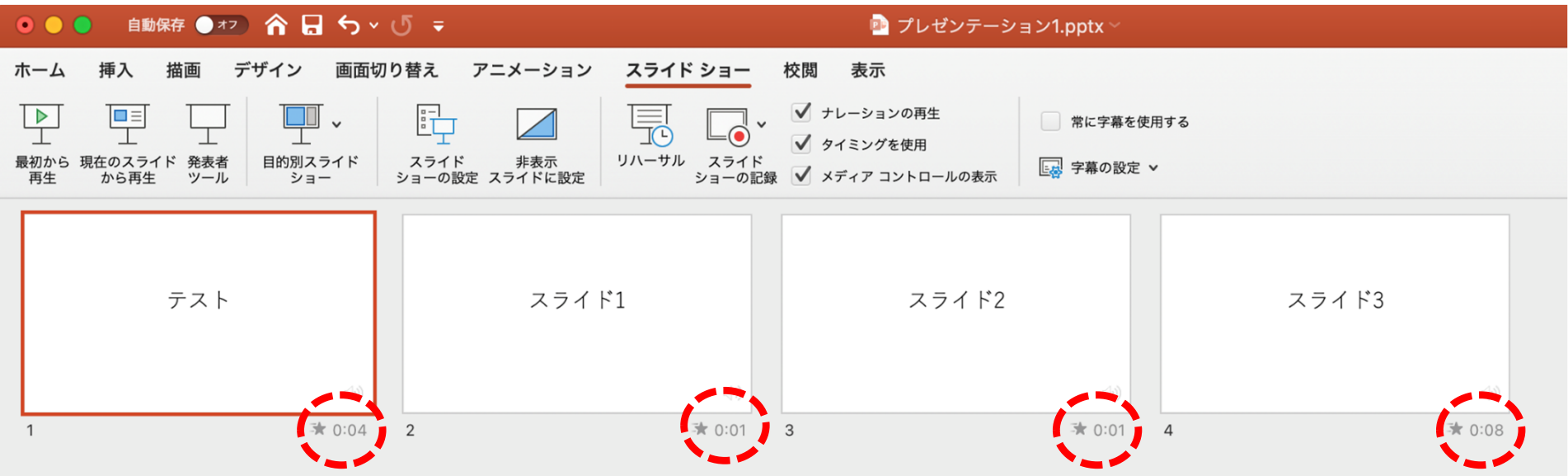

COPYRIGHT © MediProduce., ALL RIGHTS RESERVED.

7. メニューバーのファイル→エクスポートをクリックします。 右のウインドウが表⽰されたらファイル名と保存場所を指定します。 ファイル形式「MP4」、品質「プレゼンテーション品質」幅1,920 ⾼さ1,080 を選択、 「記録されたタイミングとナレーションを使用する」にチェックを入れ、右下の「エクスポート」を クリックします。

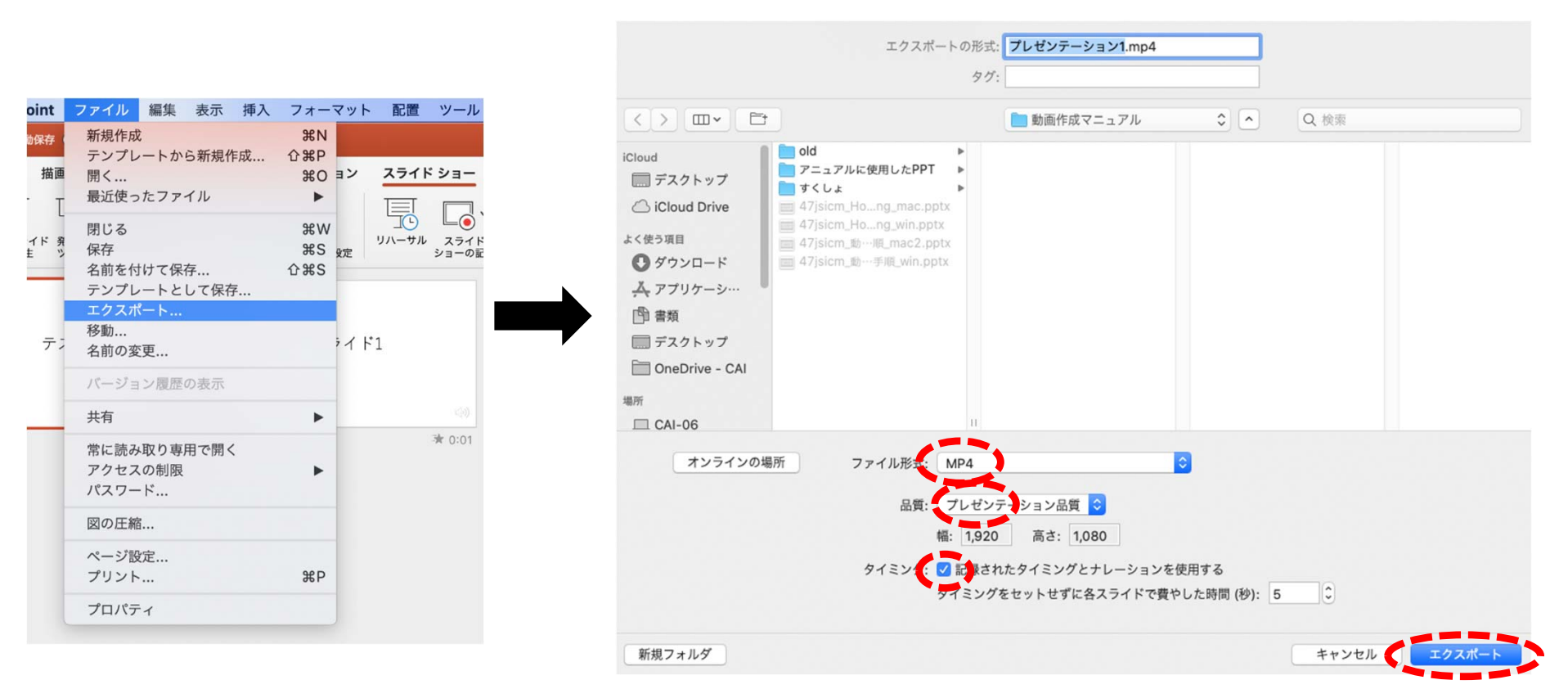

8. 指定の保存場所に動画ファイルが保存されますのでご確認ください。